# 上海外服居住证积分线上预审平台操作手册

一、登陆系统

# 1、点击以下链接进入外服云服务平台登录界面,选择个人登陆,输入账号和密码登录。 链接:

[https://api.fsgplus.com/ucm/cas/login?userType=person&service=https%3A%2F%2Fwww.f](https://api.fsgplus.com/ucm/cas/login?userType=person&service=https%3A%2F%2Fwww.fsgplus.com%2Fwf_efescoCn%2F) [sgplus.com%2Fwf\\_efescoCn%2F](https://api.fsgplus.com/ucm/cas/login?userType=person&service=https%3A%2F%2Fwww.fsgplus.com%2Fwf_efescoCn%2F)

注: 推荐使用 Google 浏览器, 未注册的, 请先注册并完成用户认证。

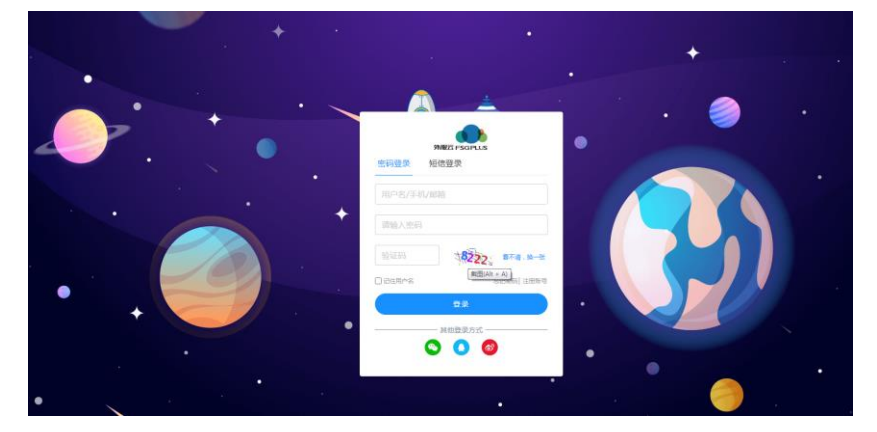

**2**、成功进入系统之后,点击人事服务里面的居住证积分线上预审。 注:

1)若点击相关按钮无反应,请确认是否使用的 Google 浏览器。

2)若进入业务后,发现人事服务菜单下无"居住证积分线上预审"模块,请确认是否完成了 用户认证。

若已完成用户认证,可尝试清理浏览器缓存后再尝试。操作方法:使用 ctrl+shift+delete 组 合键,打开浏览器缓存清理界面,按提示清除"浏览历史记录"。若操作后仍无法正常使用,可拨 打 4001962002 反馈。

3)点击"居住证积分线上预审"模式时,系统会对您及您所在公司的基本申办条件进行初步 校验,若发现有暂不符合申报条件的情况,将会给予您提示,可按系统提示联系有关人员了解详 情。

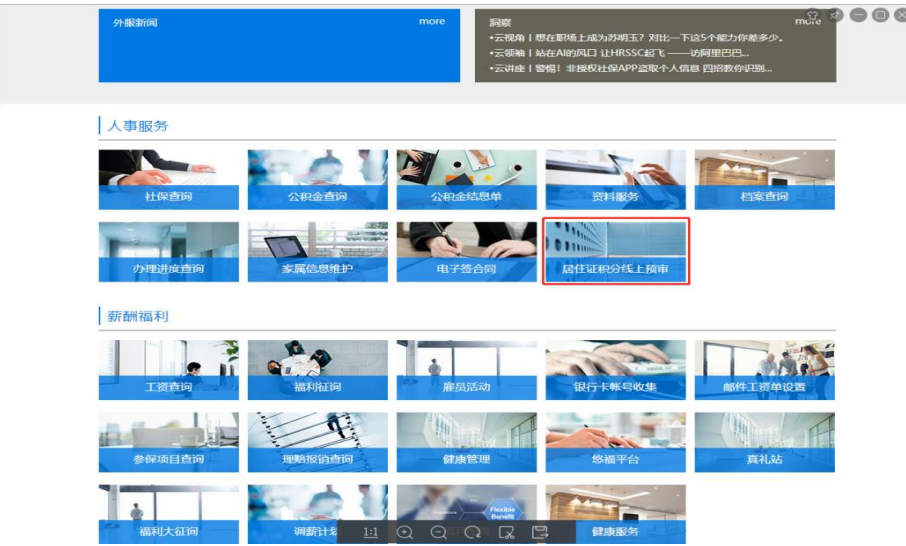

# 二、选择积分办理的业务类型

## 1、根据系统提示及您个人情况,选择业务办理类型后请录入居住证有效期,如下图。

居住证积分业务办理

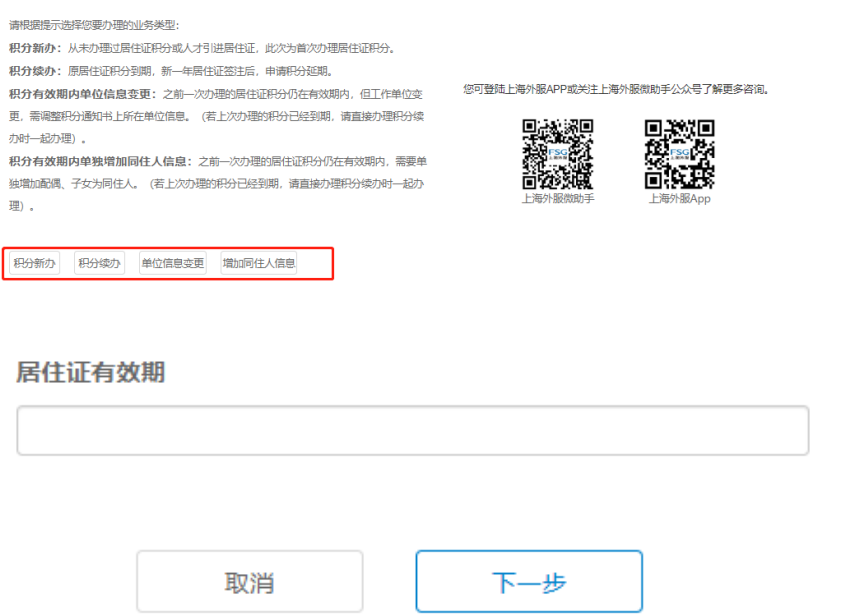

注:如有输入的居住证有效期不足,系统会给予提示,请先进行居住证签注后再办理积分。

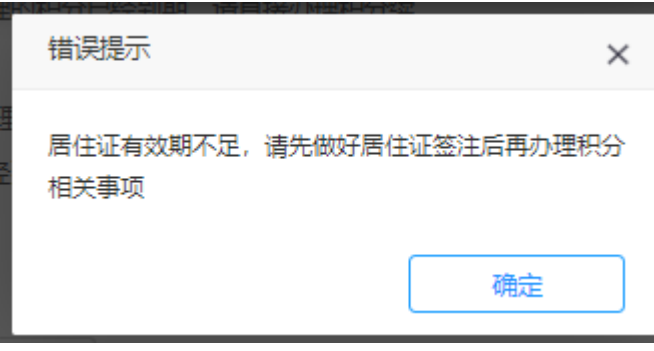

2、系统会提示"居住证积分申报材料真实性承诺",同时根据您选择的办理类型,会有不同的"服 务须知",请勾选后点击下一步。

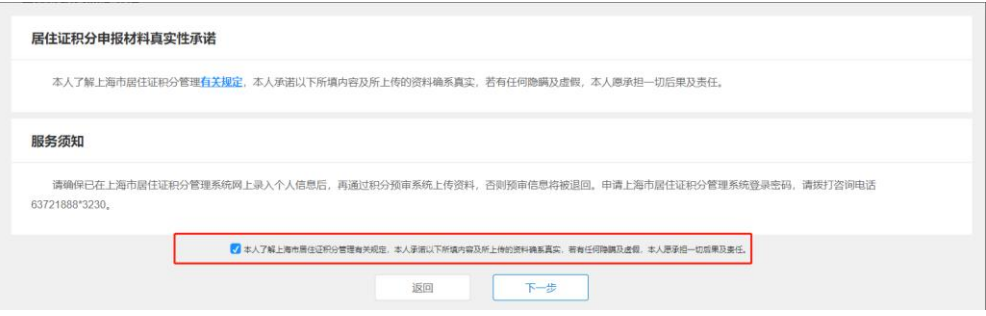

## 三、申办信息录入

1、填写基本信息。

基本信息

请按系统提示录入基本信息,勾选相应的勾选框。

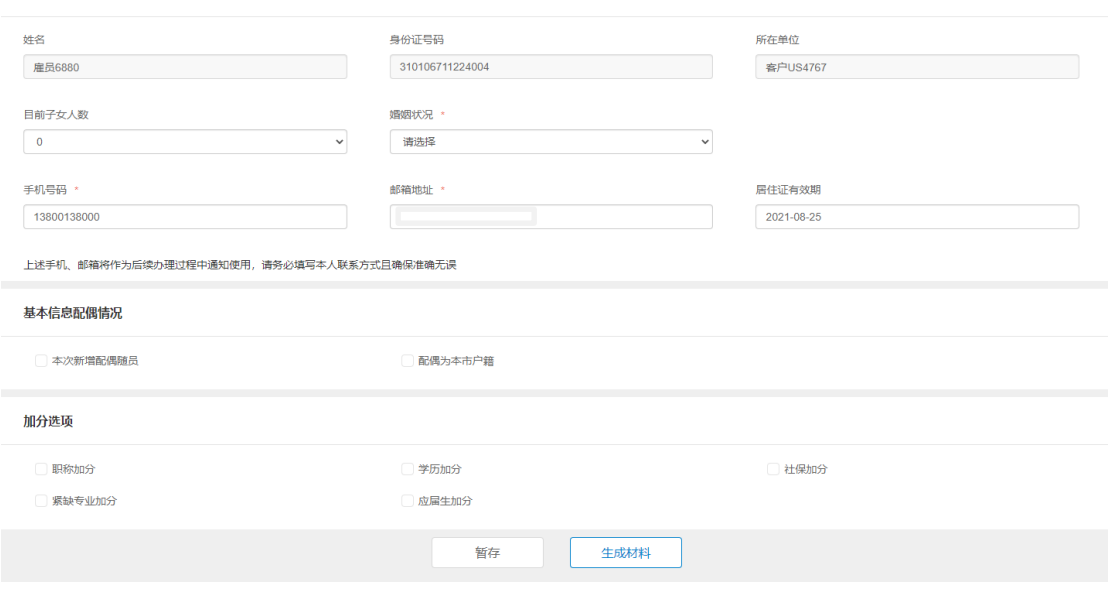

2、生成材料清单

完成录入后,点击"生成材料"按钮,系统会根据您的情况,生成针对性的材料清单。

注:

1)若您点击"生成材料"按钮后,又重新更改了申报信息(包括勾选框),请重新点击"生成材 料"按钮更新所需材料清单。

2)若有必输项未录入,或系统校验录入信息有误,系统会报错并自动定位到大致范围内,相应 错误字段下方会有错误提示。

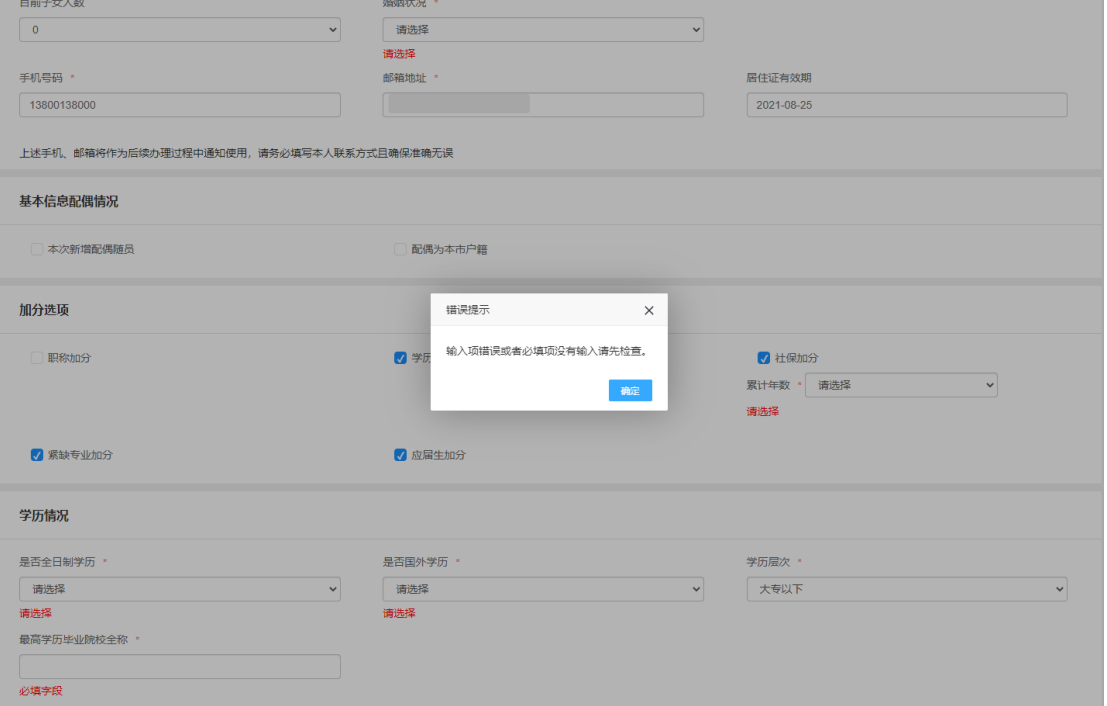

#### 3、上传预审材料

请根据系统提示,上传预审材料。

注:

1)部分材料所有样张或材料准备方法供参考。

2) 上传的附件必须为小于 2M 的 PDF 文件,且同一项材料请扫描成一个 PDF。

若上传材料时系统提示文件格式或大小不符合要求,您可点击 "如何生成符合要求的 PDF 文 件"了解如何制作上传材料。

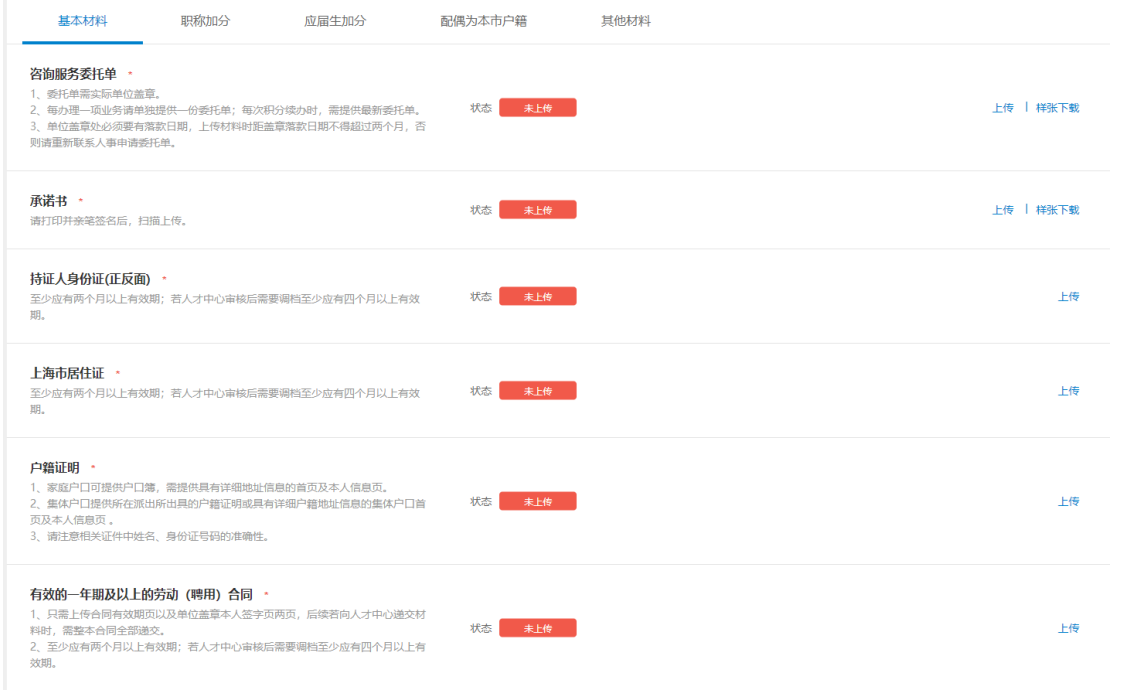

4 上传完毕后,点击提交按钮,等待外服公司的材料预审。

#### 四、办理进度查询

在办理过程中,您可随时登陆系统查询办理进度。系统会展示您此次申办的所有流程节点, 鼠标放在当前节点上会出现目前节点您需要注意的提示文描,供您参考。

## 注:上报信息后,若预审通过或退回,系统将会以短信形式通知您。但受运营商等不可控因 素影响,您可能会无法及时收到短信通知,建议您完成上报后经常登录外服预审系统查询申办信 息。

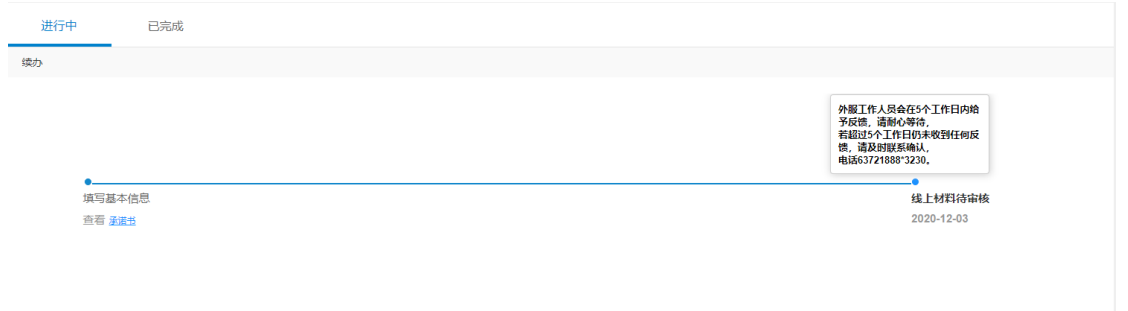

### 五、补充预审材料

经外服预审后,需要补充申办材料的,进度条上可查看此次退回的原因概要,同时你可以点 击进入明细界面,查询具体某项材料的退回原因,并可重新提交预审材料。

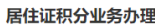

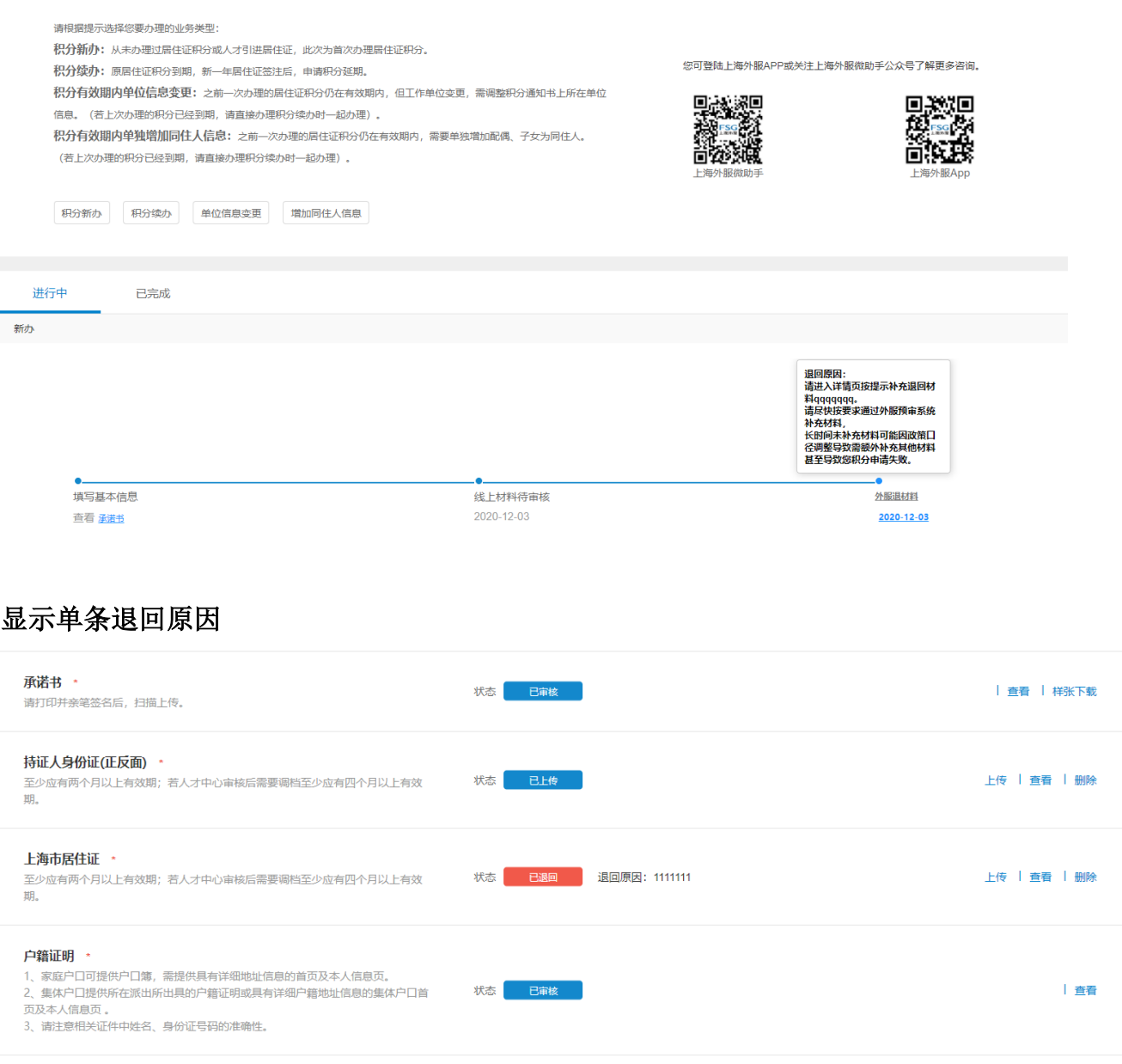

### 六、预审通过

当预审通过后,外服公司会为您在人社局官网上上报信息。请登录上海市居住证积分预审管 理系统查询最终上报信息,并于 2 个自然日内通过"外服云平台"确认申办信息。

若对申报信息有异议请点击"申办信息有误"反馈,我们会尽快为您处理;若申办信息无 误,请点击"确认申办信息"按钮。

注:若超过 2 个自然日,您未做任何操作,系统将自动确认申办信息,您此次提交的积分信 息将很有可能无法进行修改。

同时,您将收到我们发给您的后续操作流程邮件及短信提醒。向外服预审平台上传材料并非直 接向人才中心提出积分申请,外服预审通过后会按申请人的情况告知后续操作流程,请配合进行 操作,否则可能导致积分申办延迟甚至失败。

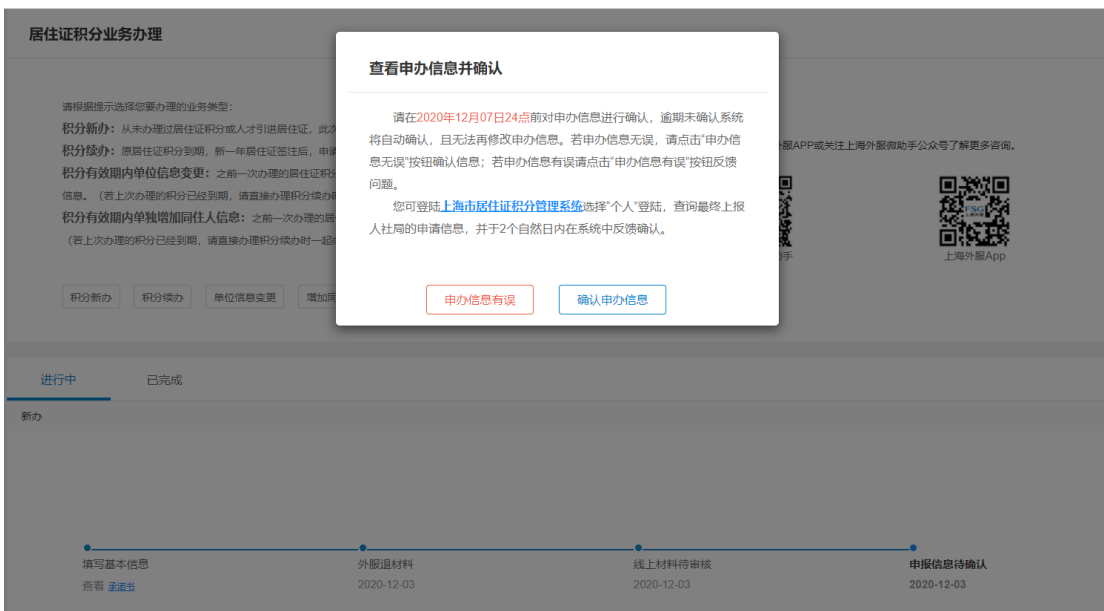

## 七、历史记录查询

每次积分完成后,申办记录将会进入已完成界面。通过此界面,您可查询到您的居住证积分 历史办理记录。

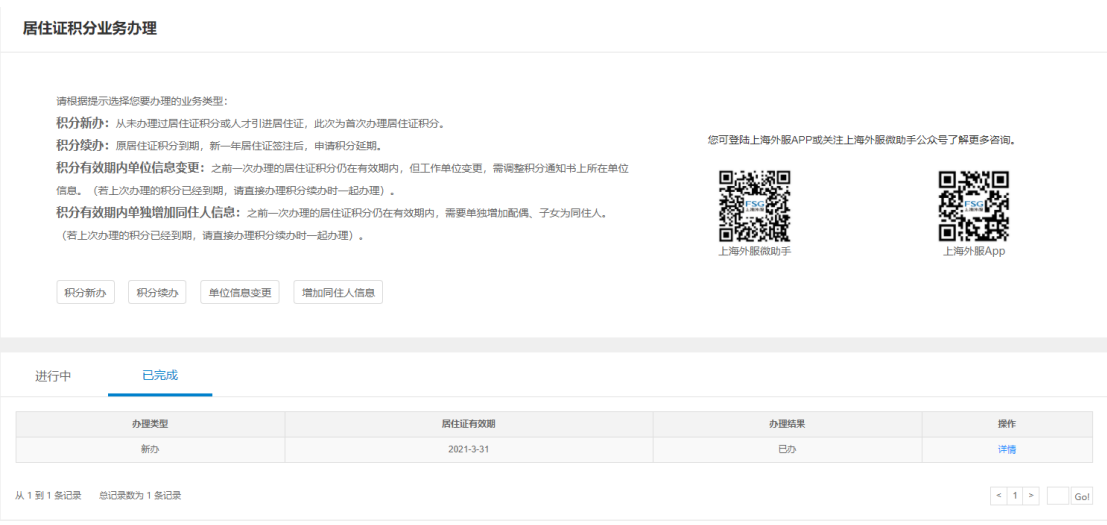